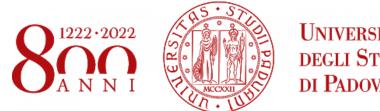

UNIVERSITÀ **DEGLI STUDI** DI PADOVA

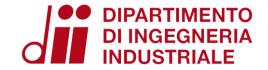

# **ENERGY AND BUILDINGS** 2021 - 2022

Thermal zoning and geometry creation

Eng. Enrico Prataviera enrico.prataviera@phd.unipd.it

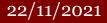

Energy & Buildings **Eng. Enrico Prataviera** 

1

## Practical info

Installation file

Google doc for questions: https://docs.google.com/document/d/1PrbHYNKNaYRuopPOKa5YK-MYZ2CjoabTDx8nm5rcyZY/edit

Questions and answer meeting on Thursday 14:30, Seminar room (ex Fisica Tecnica)

Information about the report in moodle. After the practical lectures there will an in-depth explanation of the report

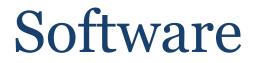

## **Installation of the tools**

1. SketchUp 2. OpenStudio 3. EnergyPlus

**Everything ok?** 

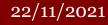

# What is EnergyPlus?

- Open source Building Energy Simulation tool
- 2. Very detailed (new Standards are moving towards an hourly calculation)
- 3. All the internal models are quite complex
- 4. Very powerfull! Plenty of features supported: HVAC system, IEQ, photovoltaic production, daylighting, .....
- 5. Useful for LEED and other certificates
- Not user-friendly! Only a solver not a GUI

🛃 IDF Editor - [C:\Users\pratenr15640\Desktop\Ener\resources\IDF\Lab\B\Output\in.idf]

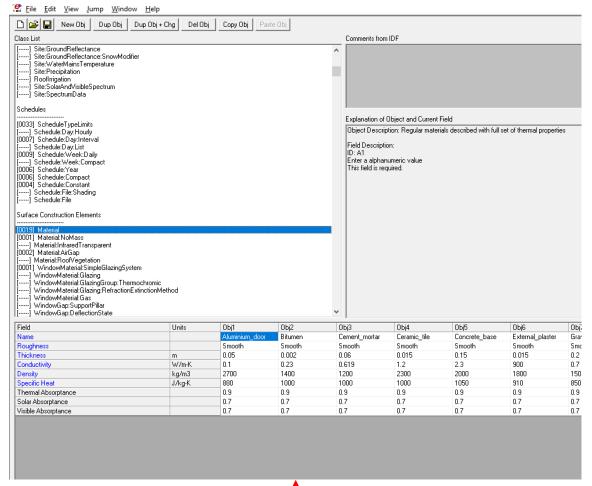

# SketchUp – 3D Modeling

- 1. Powerfull tool for 3D rendering
- 2. We will use it for the creation of geometry
- 3. Creation of thermal zones
- 4. Assign surfaces boundary conditions and constructions

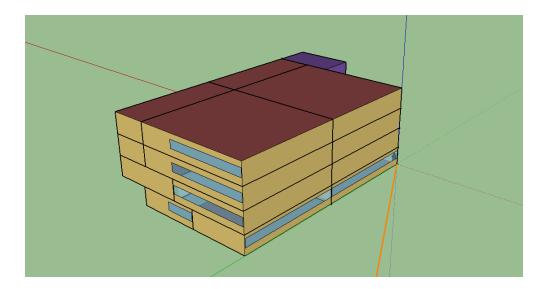

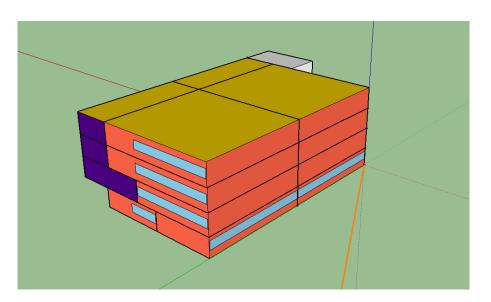

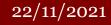

# Openstudio

- Graphical User Interface of EnrgyPlus
- 2. Used to create and modify easily the model
- Linked to SketchUp through the plugin

|                                            | eferences Components & Measures Help                                                                                                    |                            |                                                                                                    |                                                     |
|--------------------------------------------|----------------------------------------------------------------------------------------------------|----------------------------|----------------------------------------------------------------------------------------------------|-----------------------------------------------------|
|                                            | Longhude:<br>Be-aton:<br>Time Zone:<br>Dourload weather fles at <u>www.energynks.net/weather</u><br>Measure Tags (Optional):<br>ASHRAE Climate Zone :<br>CEC Climate Zone :<br>Design Days Import From DDY<br>Design Days                                                                                                    |                            | Select Year by:       O Gender Year       000       0 <ul> <li>First Day of Year</li> <li>Define by Day of The Week And Month</li> <li>First</li> <li>Define by Date</li> <li>O L04/2009</li> <li>Define by Date</li> <li>O L04/2009</li> <li>Define by Date</li> <li>O L04/2009</li> <li>Define by Date</li> <li>O L01/0/2009</li> <li>Define by Date</li> <li>O L01/0/2009</li> <li>Define by Date</li> <li>O L01/0/2009</li> <li>Define by Date</li> </ul> |                                                     |
| 2 (1)(1)(1)(1)(1)(1)(1)(1)(1)(1)(1)(1)(1)( | Date         Temperature         Humidty         "Wed<br>Prepitation         Solar         Custom           Design Day Name         All         Day Of Month         Apply to Selected         Image: Comparison of the selected         Image: Comparison of the selected | Month<br>Apply to Selected | Day Type<br>Apply to Selected                                                                                                    | Daylight Saving Time Indicator<br>Apply to Selected |
|                                            |                                                                                                    |                            |                                                                                                    |                                                     |

## **Design of the model**

1 - Geometry definition

2 - Input/Output definition

3 - Simulation

4 - Analysis of the results

| 22/ | /11/ | <sup>′</sup> 2021 |
|-----|------|-------------------|
|-----|------|-------------------|

# «Zone» the building

- 1. First thing to assume and think in a Building Energy Simulation
- 2. Thermal Zone: not a geometric concept!!!
- 3. Thermal concept: the control volume of an energy balance
- 4. Includes the air volume and the surrounding surfaces
- 5. Usually the boundaries are real surfaces (adiabatic or heat transfer surfaces)
- 6. Different criteria to subdivide a building in thermal zones

### Zoning Example - 1/4

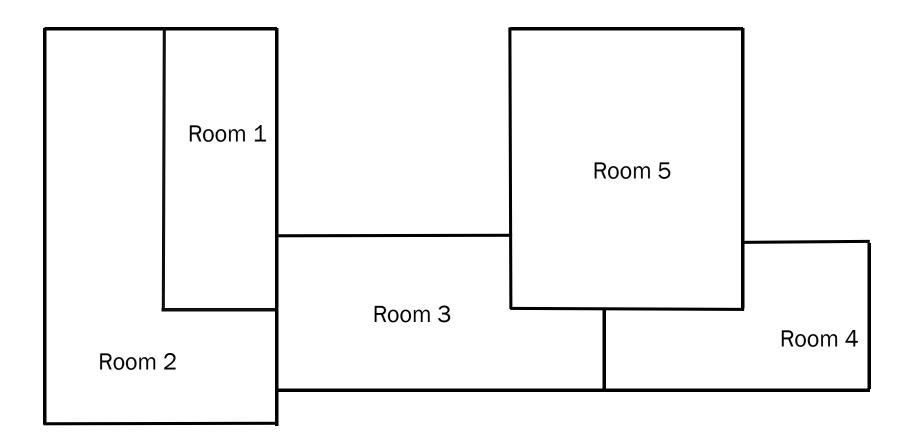

### Zoning Example - 2/4

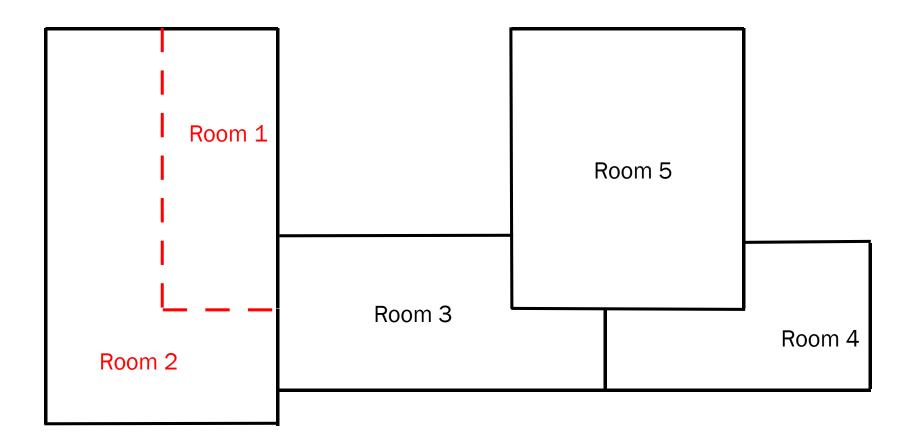

Room 1 and 2 are served by the same system at the same temperature; in general they can be defined as a single zone.

### Zoning Example - 3/4

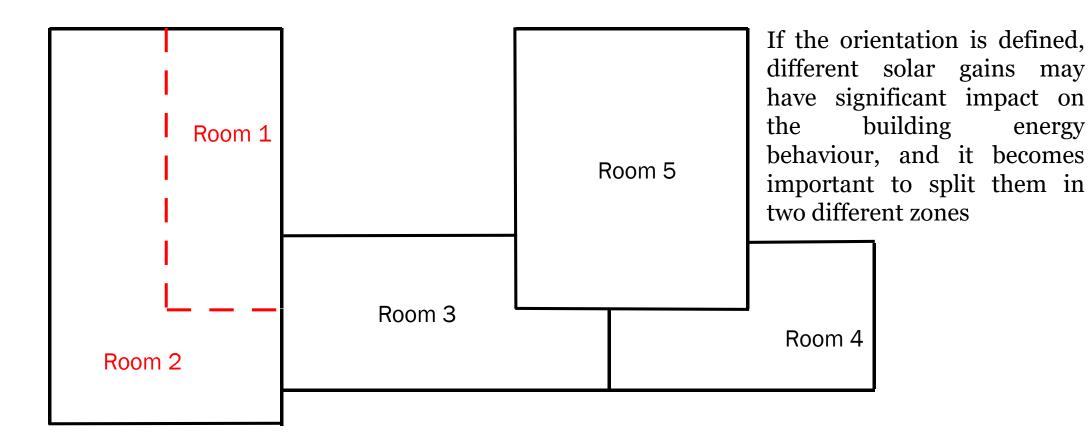

Room 1 and 2 are served by the same system at the same temperature; in general they can be defined as a single zone.

#### Energy & Buildings **Eng. Enrico Prataviera**

energy

## **Zoning Example - 4/4**

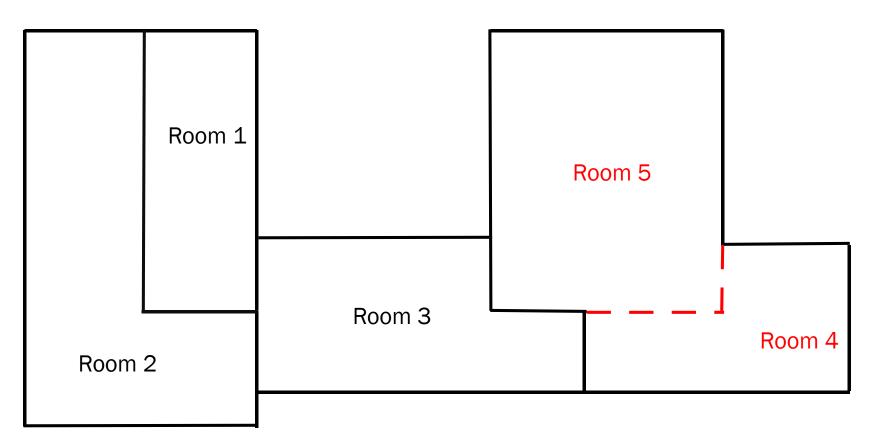

Even though Room 4 and Room 5 are physically separated by walls, if:

- 1. the envelope materials are similar
- 2. they have similar end use (similar setpoints and internal heat gains)

Energy & Buildings

**Eng. Enrico Prataviera** 

3. They have the same supplying system

10

#### 22/11/2021

#### 12

### **OBJECTIVE of the report:**

The objective of this project is to define the **<u>DETAILED MODEL</u>** of your house/apartment. Therefore, the zoning part is fundamental because according to the end-use you may have different input values.

Some suggestions:

- If you have adjacent bedrooms, you can consider them as a unique thermal zone.
- If laundry and toilet are adjacent, this can be a unique thermal zone too.
- If you can reduce the number of zone and simplify your model, do it! This will help you in having a lighter, fast, and easy model.
- Depending on your house, the number of thermal zones should be between 3 and 10

Each assumption must be clearly explained in the report when you present the zoning strategy

| 22/ | 11/ | 2021 |
|-----|-----|------|
|-----|-----|------|

### **Example Detached House – Ground Floor**

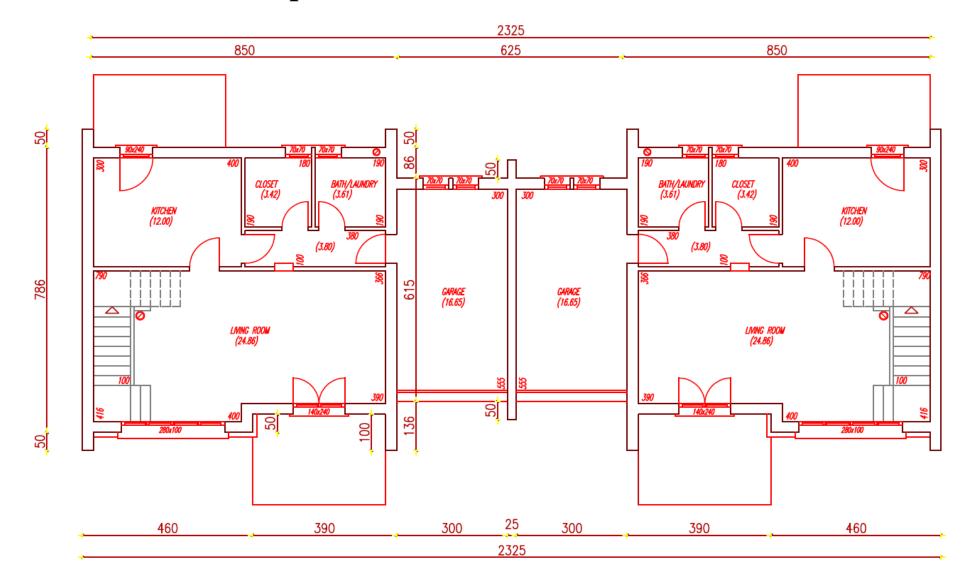

### **Detached House – Ground Floor**

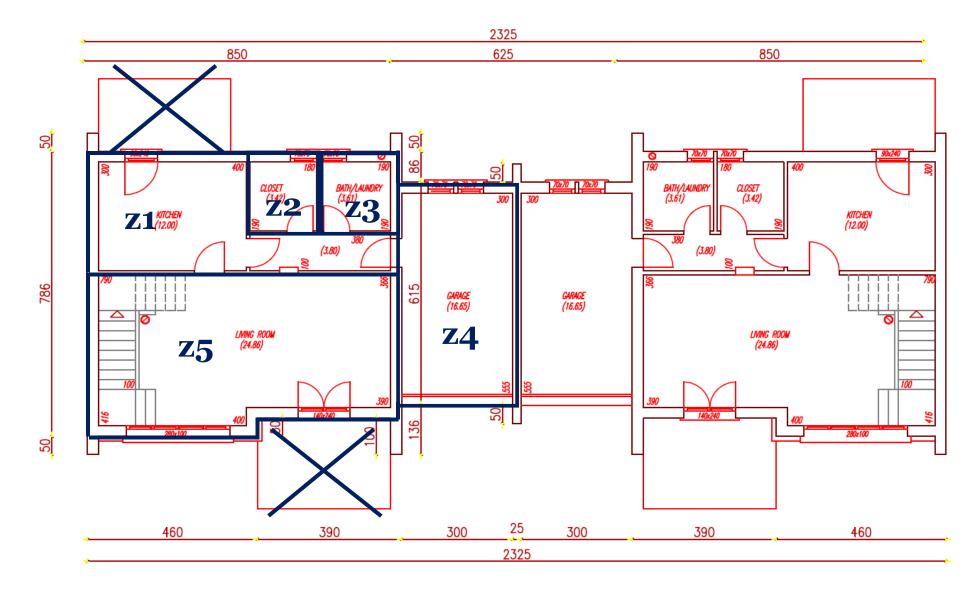

22/11/2021

### **Detached House – Ground Floor**

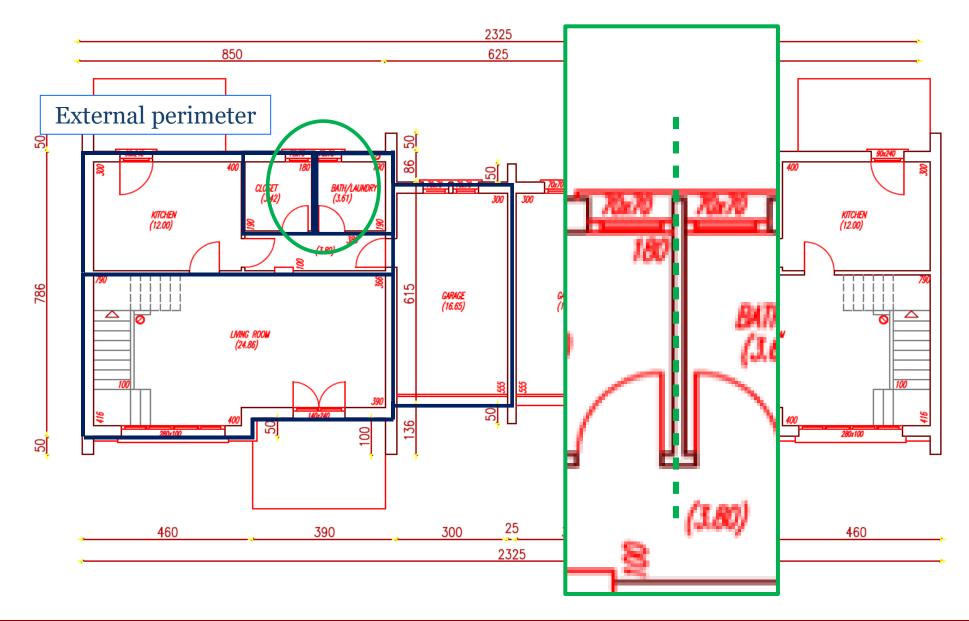

22/11/2021

### **Detached House – Ground Floor**

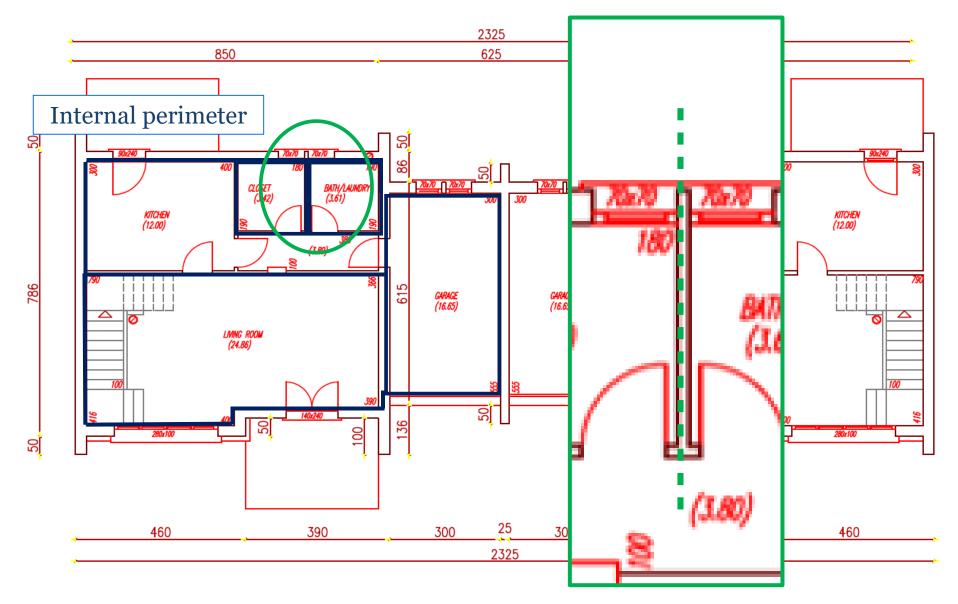

### **Detached House – First Floor**

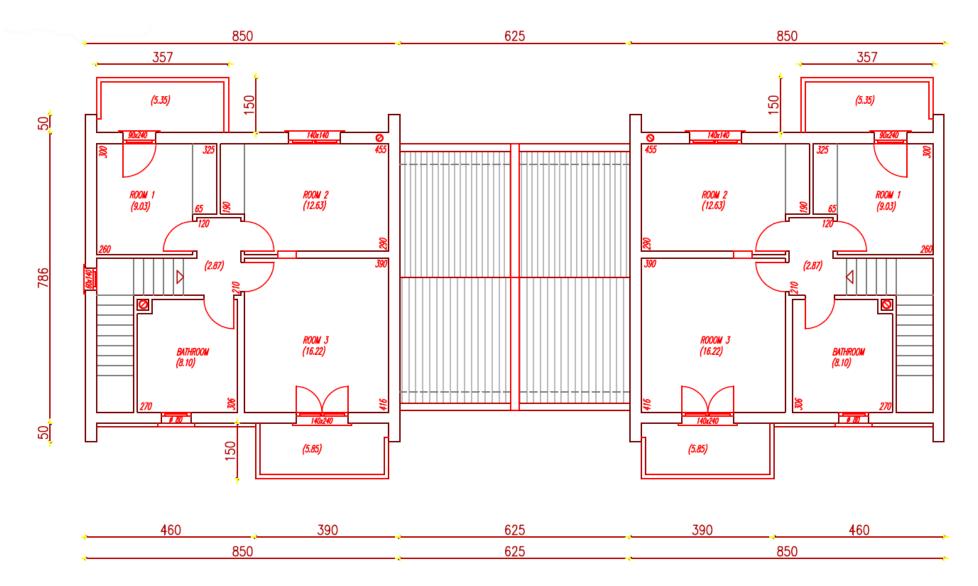

22/11/2021

### **Detached House – First Floor**

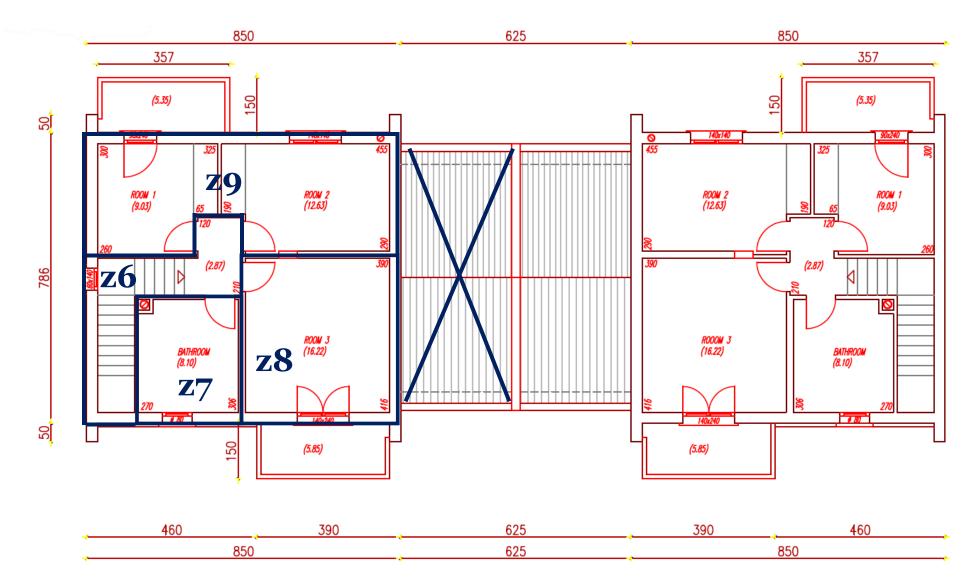

22/11/2021

## 2. Draw the building

- 2D drawing
- Extrusion
- Match
- Add windows

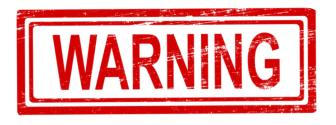

The geometry you're about to start drawing and the input you're entering in SketchUp and Open Studio are the basis of the whole simulation. Therefore, **if the geometry is not precise, the whole model will be affected by this error** 

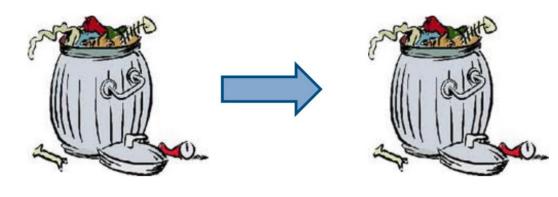

GARBAGE IN

GARBAGE OUT

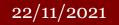

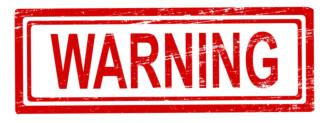

There are many issues with the geometry creation. **Open zones, surfaces that do not match, non-convex surfaces, non simmetric structures**...

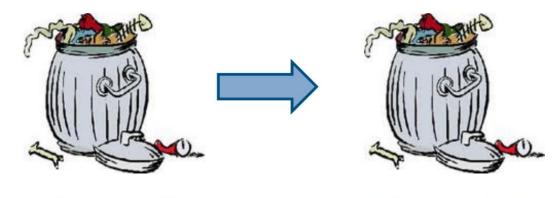

GARBAGE IN

GARBAGE OUT

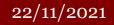

- Are you sure you are INSIDE a new space? → NO → Draw a new space!
   YES
   Bug of the tool: right click on the surface → Reverse surface this should work 90% of the time
  - YES It's done!

**TO DO:** Filter the convex/concave external surfaces and either delete them or repair them, otherwise it will appear as an error.

| 22/ | /11/ | <sup>′</sup> 2021 |
|-----|------|-------------------|
|-----|------|-------------------|

### **Surface Matching**

Try the Intersection of the selection first and let the entire model at the **<u>end</u>**.

If you have multiple floors, do the intersection with the following order:

- 1. Adjacent vertical walls on the same floor
- 2. Adjacent slabs on different floors

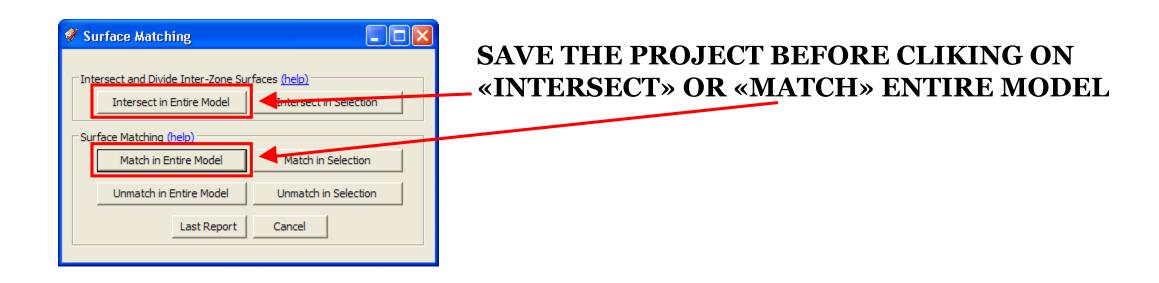

# Tips

- Open often the **warning window** to understand if something is going wrong
- Try to use **simple shapes** as rectangles and triangles
- Use the **filter function** to search hidden objects
- Eventually delete them opening *model.osm* as text file
- Firstly, try to create a simple model, just to understand how SketchUp works; then move to your house

# Typical mistakes and errors

- Check if you are inside the space before creating the surfaces
- Control the orientation of the surfaces (darker outside)
- Check non-convex external surfaces
- Check surface matching!
- Again: Check surface matching!
- Check the materials of the structures

# SketchUp – Basic Tutorial

<u>https://www.youtube.com/watch?v=VZUMTlTFzFk&list=PL8yXEVR</u> <u>Wzpa3pdVBokgfAEWv1Y1tWra9g</u> – **Part 1** 

<u>https://www.youtube.com/watch?v=901ls3NS41A&list=PL8yXEVRW</u> <u>zpa3pdVBokgfAEWv1Y1tWra9g&index=2</u> – **Part 2** 

<u>https://www.youtube.com/watch?v=rCNpFTyyKuM&list=PL8yXEVR</u> <u>Wzpa3pdVBokgfAEWv1Y1tWra9g&index=3</u> – **Part 3** 

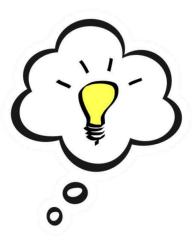

Old but still good

## **Additional Information**

- Google Doc to fill up with **Questions**:

https://docs.google.com/document/d/1PrbHYNKNaYRuopPOKa5YK-MYZ2CjoabTDx8nm5rcyZY/edit

- **Be patient** and remember to **save often**!

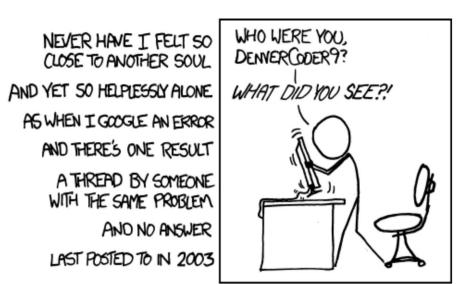